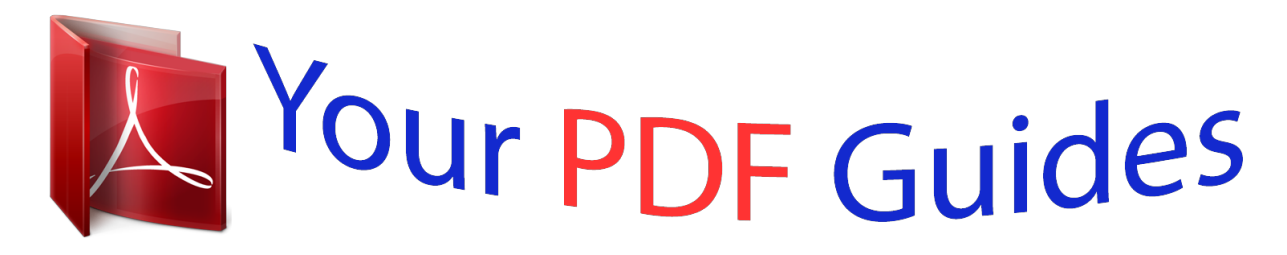

You can read the recommendations in the user guide, the technical guide or the installation guide for ACER Z200. You'll find the answers to all your questions on the ACER Z200 in the user manual (information, specifications, safety advice, size, accessories, etc.). Detailed instructions for use are in the User's Guide.

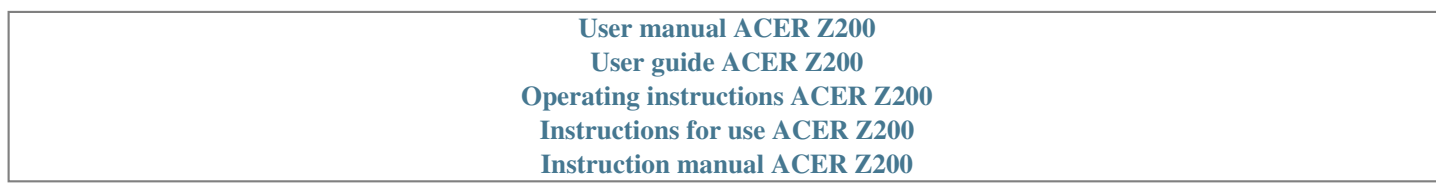

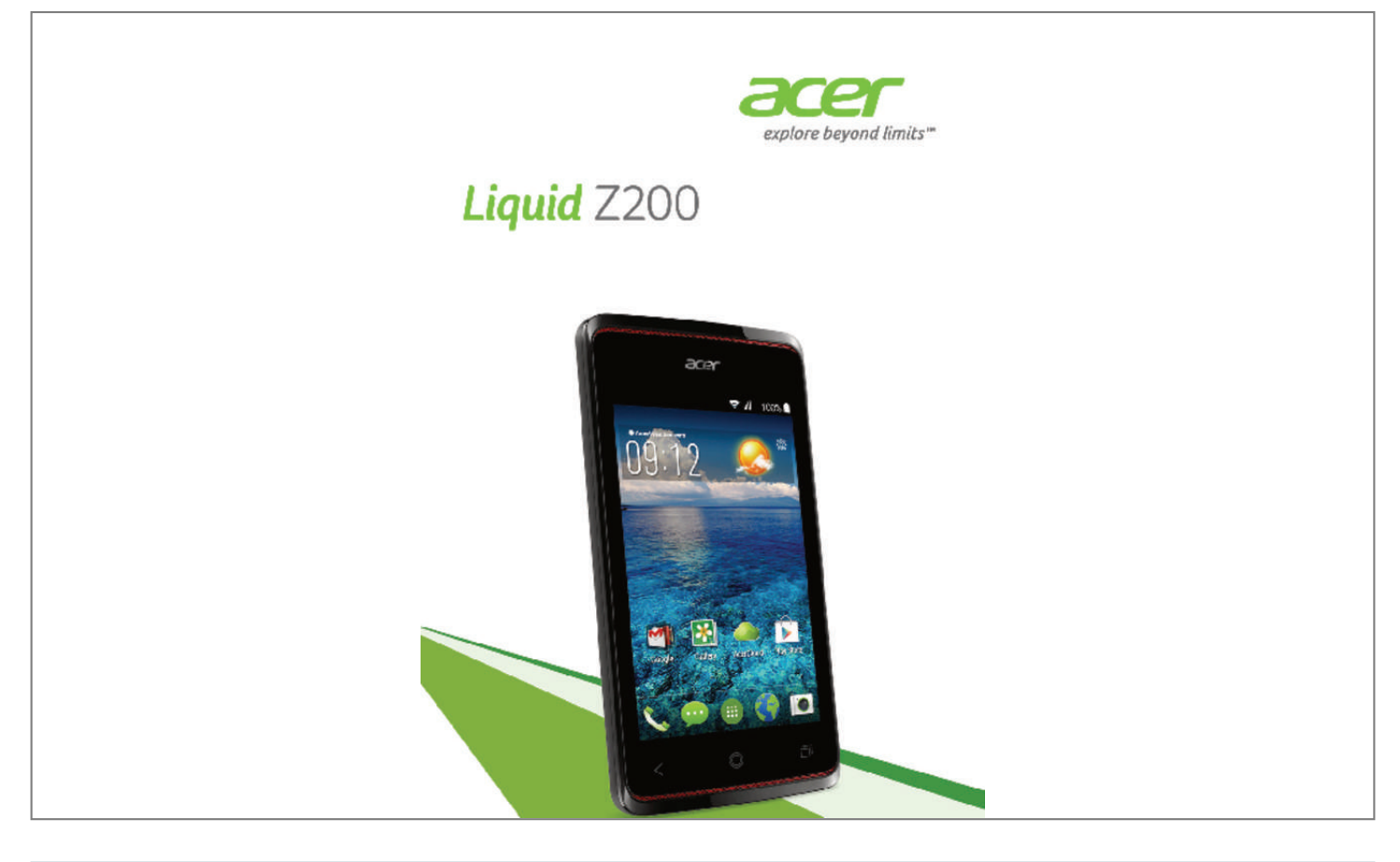

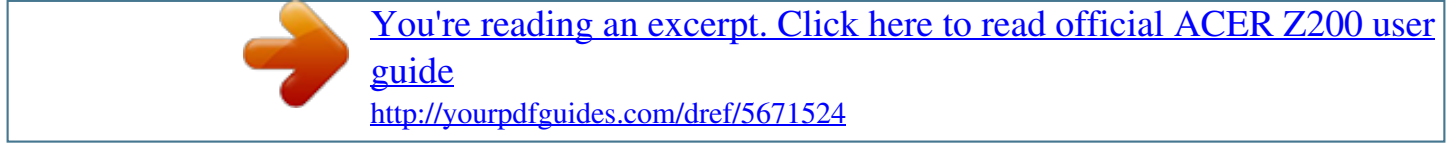

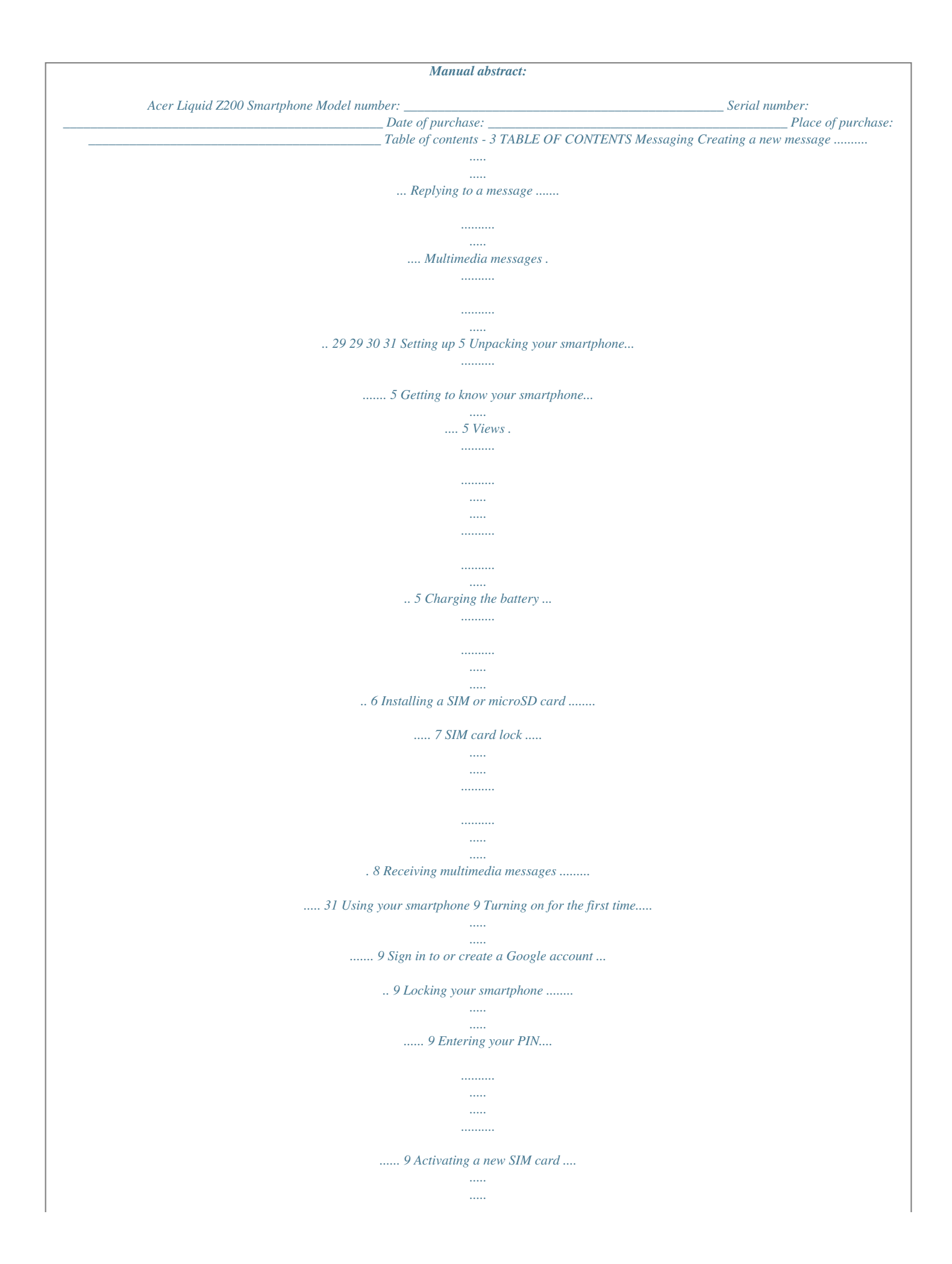

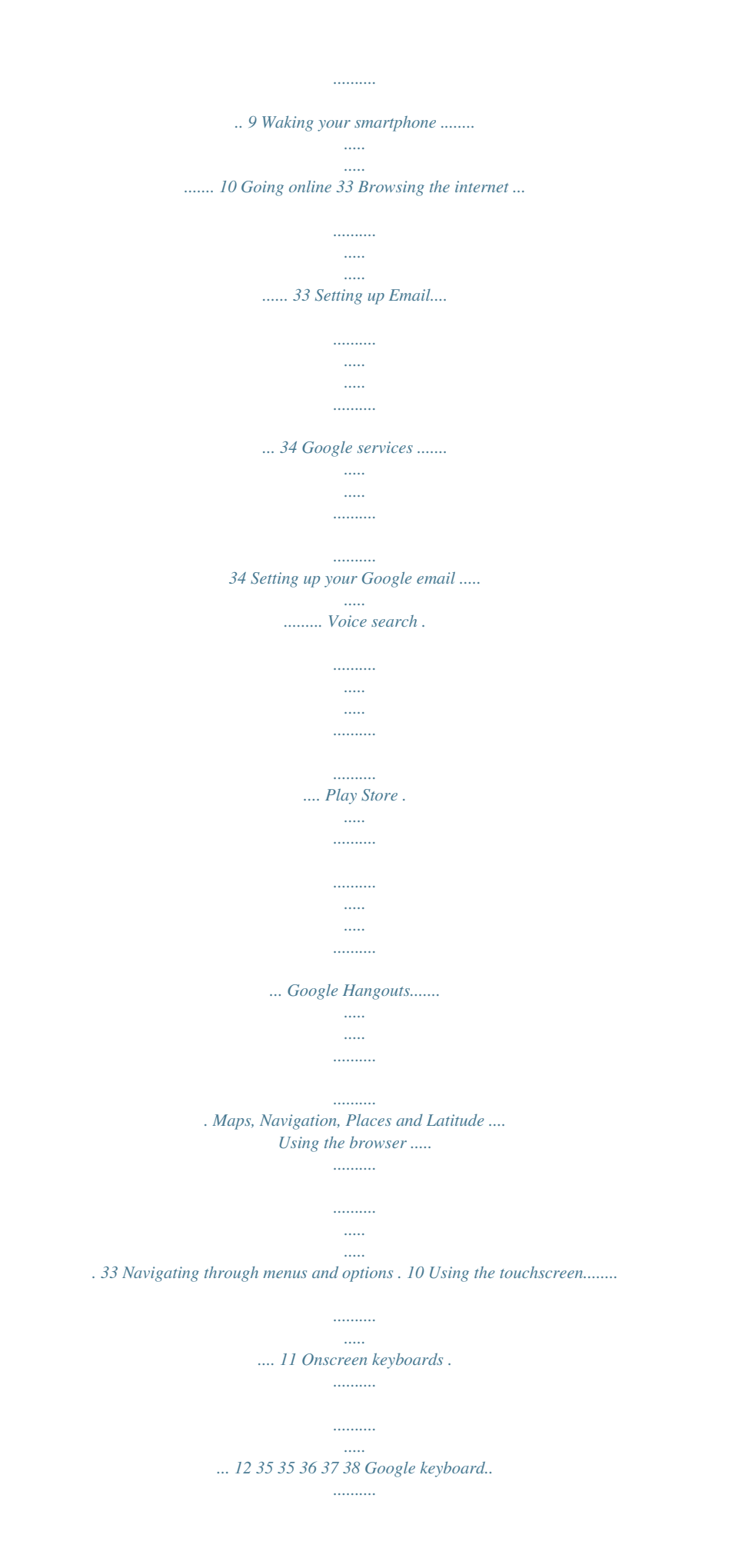

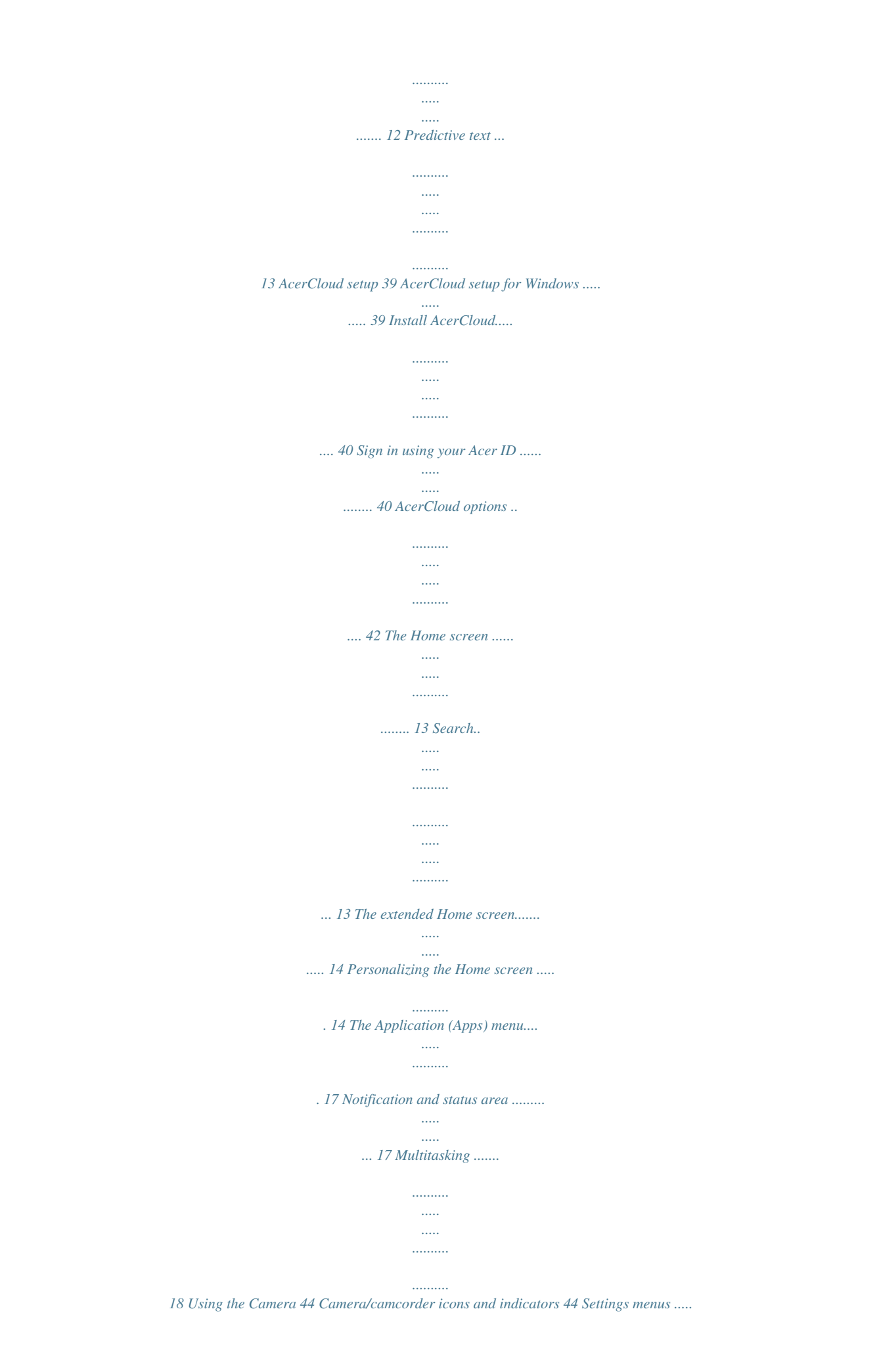

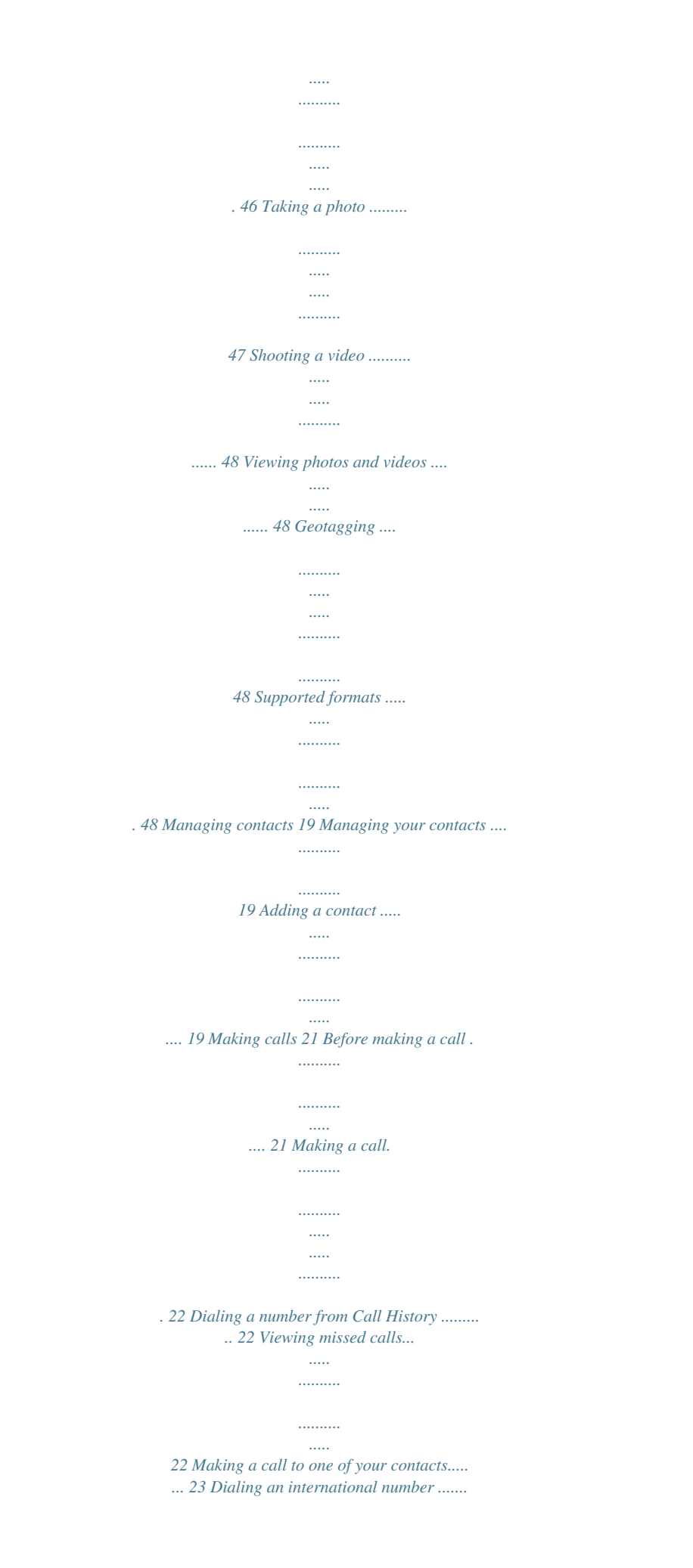

*......... 23 Direct dial widget. ..... ..... .......... .......... ..... ... 23 Answering or declining a call .. .......... ........ 24 Conference calls .. ..... ..... .......... .......... ..... .. 26 Advanced settings 49 Putting your smartphone in Airplane mode... .......... .......... ..... ..... .......... .......... . 49 Turning Airplane mode on or off .... ..... ...... 49 Restarting your phone .... .......... ..... ..... ... 50 Adjusting settings....... .......... ..... ..... ........ 50 Activating or deactivating connections.. .... Phone network settings ...... ..... ..... .......... .. Phone settings ........ ..... ..... .......... .......... .... Sound . ..... .......... .......... ..... ..... .......... ......... Audio profiles . ..... ..... .......... ..........*

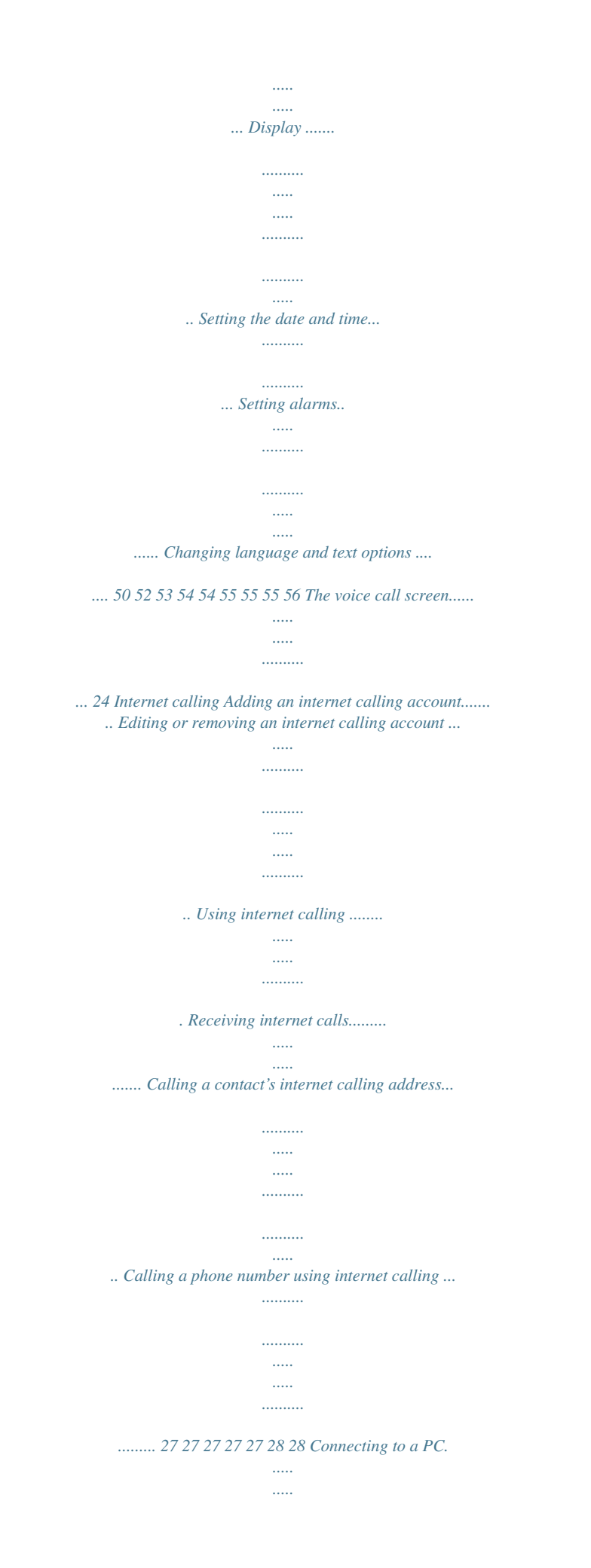

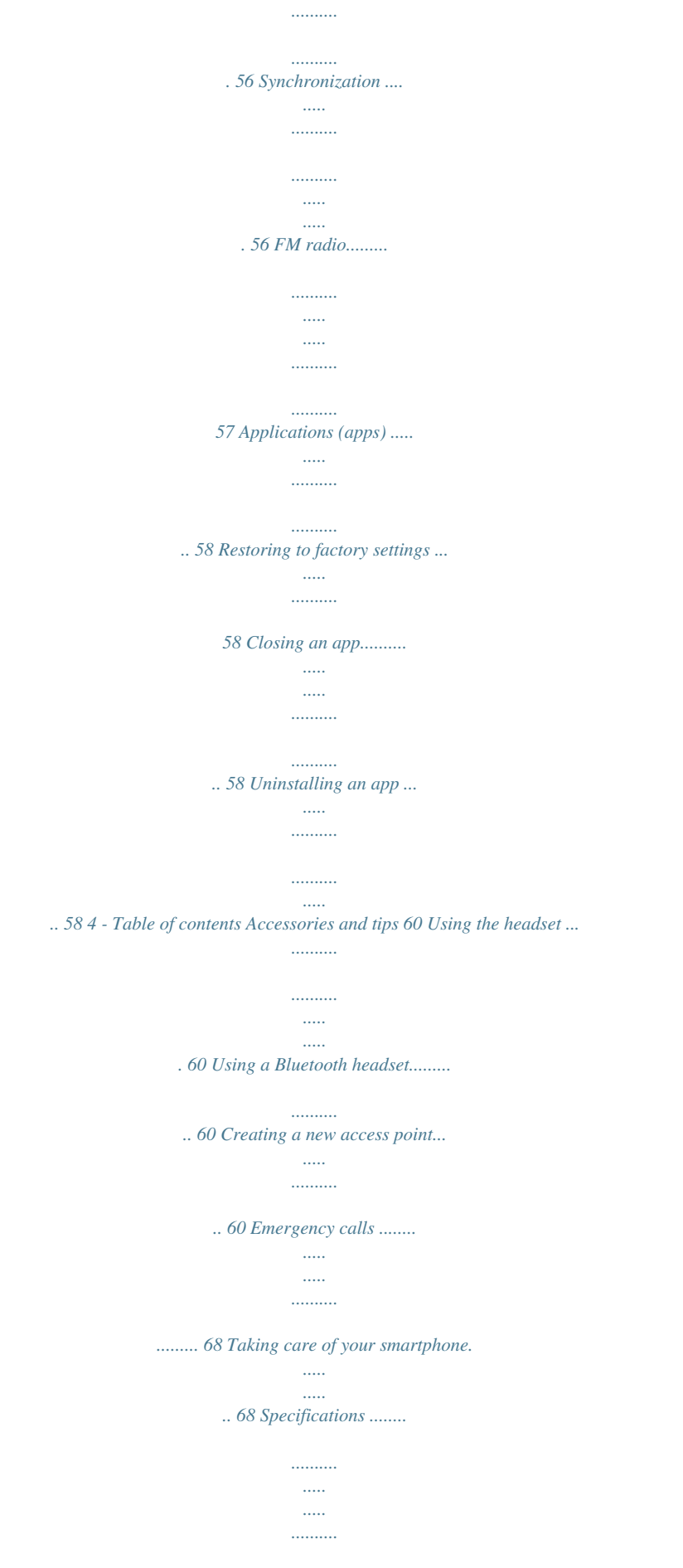

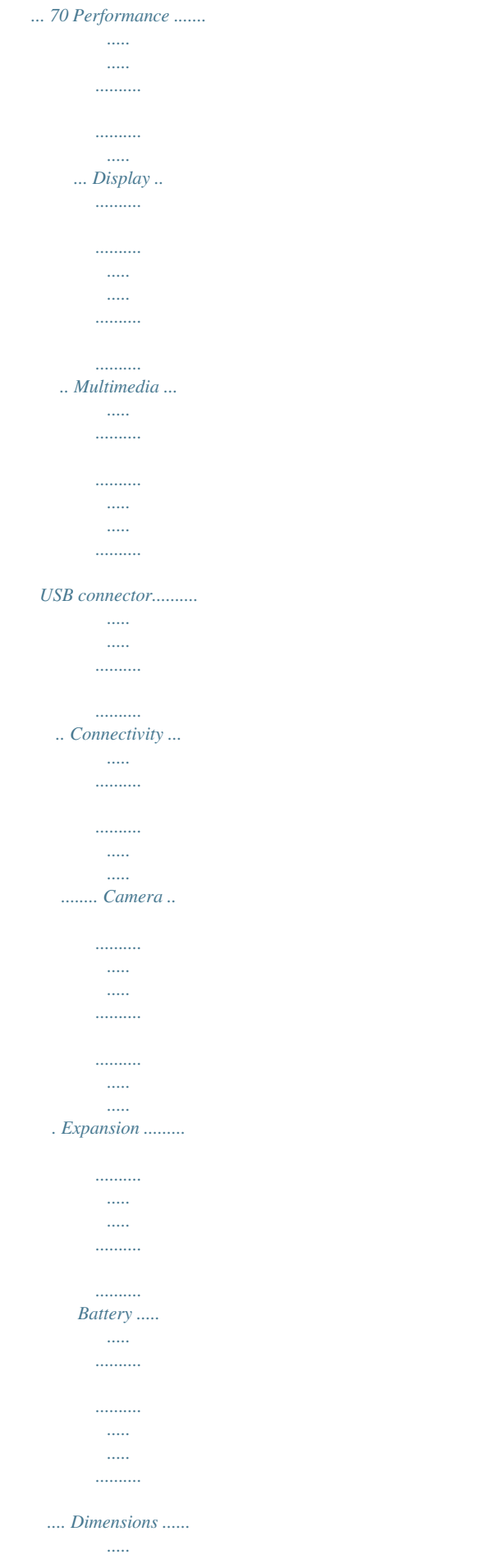

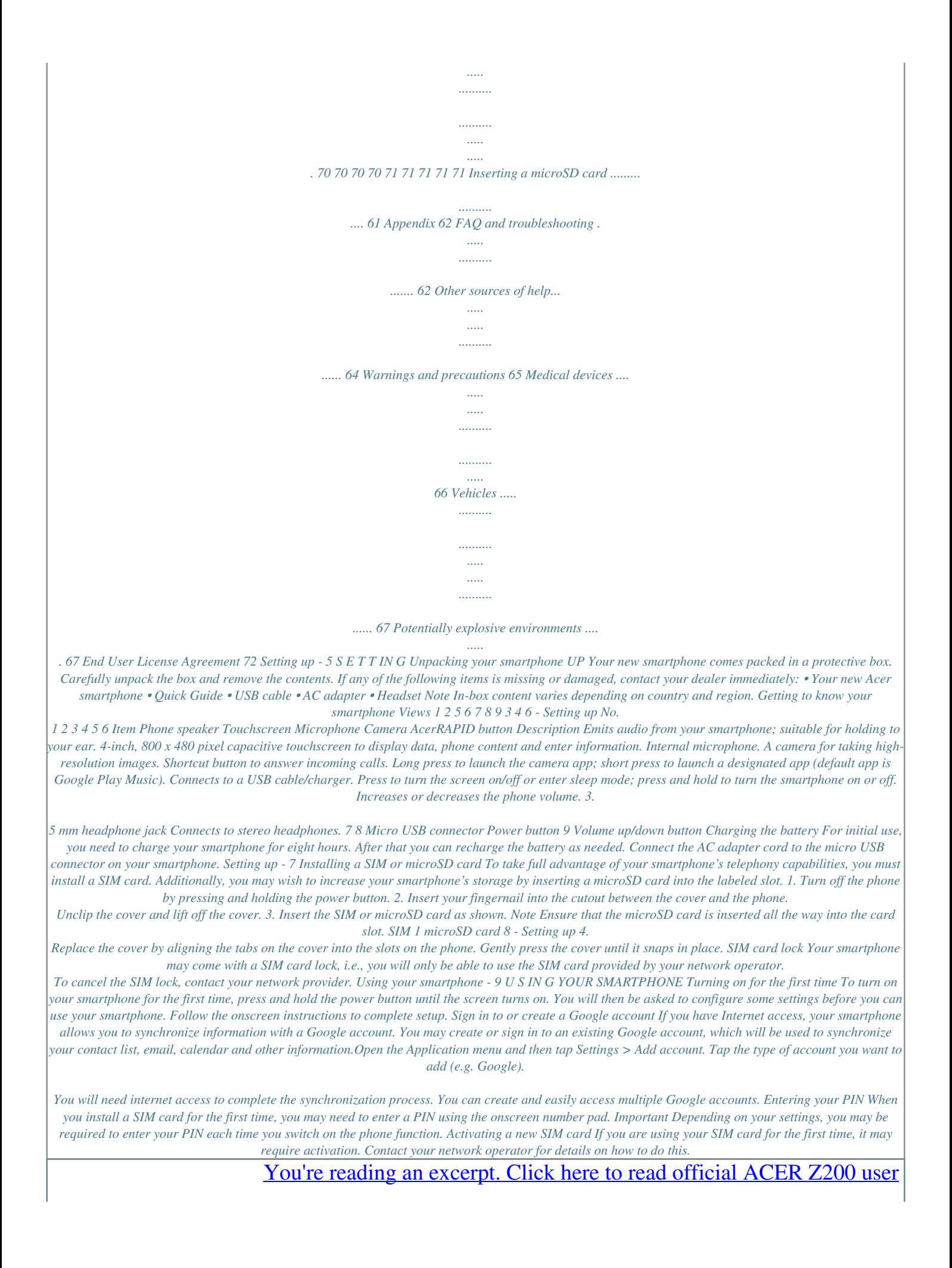

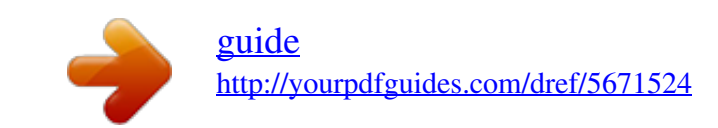

 *Locking your smartphone If you will not use your smartphone for a while, briefly press the power button to lock access. This saves power and ensures your 10 - Using your smartphone smartphone does not unintentionally use any services. Your smartphone will lock automatically if it is not used for one minute (depending on your settings). Waking your smartphone If the screen is off and the smartphone does not react to any taps on the screen or front panel button, then it has been locked and is in sleep mode.*

*Press the power button to wake your smartphone. Unlock your smartphone by sliding your finger from one side of the screen to the other (it works both ways). For additional security, you may set an unlock pattern, a set of dots that must be touched in the correct order to access the phone. Open the Application menu and then tap Settings > Security > Screen lock. If you forget your unlock pattern, please refer to Unlock pattern on page 64.*

*You may also directly enter the lock screen apps. Tap and hold the lock screen icon, move your finer slightly in any direction, and release. The phone unlocks and opens that app. Navigating through menus and options To navigate through menus and options, there are three buttons beneath the screen. Back Home Menu Using your smartphone - 11 Back Tap this button to go to the previous page, or to go up one level in a menu.*

*Home Tap this button to go directly to the Home screen. Tap and hold this button to open Searvoice search is available, tap the microphone and speak your search request. See Voice search on page 35. The extended Home screen The Home screen extends to either side of the screen, giving you more room to add icons, widgets or features. To view the extended screen, slide your finger to the left or right. Personalizing the Home screen You may personalize your Home screen by adding or removing app shortcuts or widgets, and by changing the wallpaper. Adding and removing shortcuts and widgets To add shortcuts or widgets, tap the Application menu icon in the bottom-center of the Home screen. Tap Apps to see a list of shortcuts to apps you can drag to a Home screen.*

*Tap Widgets to see small apps and links (such as custom shortcuts, contacts or bookmarks) that you can add to a Home screen. Widgets Using your smartphone - 15 are small apps that display constantly-updated information or quick shortcuts to apps or special functions.*

*To move an app or widget to the Home screen, tap and hold an item until it is selected. The Home screen will open. Drag the item to any free area on the screen. To view information about the app or widget, drag it to the icon at the top of the screen. To move the item to a different Home screen, drag it to the side of the screen, the Home screen will switch to the screen in that direction. Release the item when it is positioned correctly. To remove a shortcut or widget from the Home screen, tap and drag it to Remove at the top of the screen. Resizing widgets Some widgets can be resized. To resize a widget that is already on the Home screen, tap and hold the widget. Once the Remove icon appears, release the widget.*

*If the widget is resizable, you will be able to drag the sides of the widget to resize it. 16 - Using your smartphone Adding or removing folders You can also add folders to your Home screen. To create a new folder drag and drop an app icon onto another app icon in the Home screen. This will create an Unnamed Folder. Tap the folder icon and then tap the name of the folder to rename it.*

*To delete an app shortcut from a folder, tap on the folder icon to display the apps inside and then tap and hold the app icon that you want to remove. Drag and drop the icon on Remove that will appear at the top of the screen. To delete a folder, tap and hold on the folder and then drag and drop the folder on Remove that will appear at the top of the screen. Changing application dock icons You can set icons for installed apps in the application dock. Open the Application menu and find the app you want to add.*

*Tap and hold the icon, then drag it to any open position in the dock. Dragging the new app to an existing dock icon will create a folder for both icons. To remove an icon from the dock, tap and hold the icon to select it. Either drag the icon to a different location outside the dock or to Remove at the top of the screen. Changing the wallpaper In the Application menu, tap Settings > Display > Wallpaper. Choose from images stored in the Gallery, Live Wallpapers (featuring animated or interactive backgrounds), Photos, Video Wallpaper (enabling you to use videos as your background), or Wallpapers. Using your smartphone - 17 The Application (Apps) menu To access the Application menu, on the Home screen tap center of the dock. in the Apps are displayed in alphabetical order. Swipe the page to the left or right to see more apps.When you are on the last page of apps, swipe to the left to see widgets available on your tablet, or tap Widgets at the top of the page.*

*To quickly jump to apps or widgets, tap Apps or Widgets at the top of the Application menu. Notification and status area Notification and status icons are shown at the top of the screen. The top-right area displays a variety of status information, such as Wi-Fi connectivity, signal strength, battery status, and time.*

*The top-left area displays event icons, such as a new message. 18 - Using your smartphone Drag the Notification area down the screen to view more information about new events and access Quick Settings. Multitasking You can have multiple apps open at the same time. To open a new app, tap the home button to return to the Home screen, then start the new app. Tap the Menu button to quickly navigate back and forth between previously-opened apps. Note To prolong battery life, it is better to close an app when you've finished using it. Do this by either pressing the Back key or the Menu button and selecting Exit (if available).*

*Managing contacts - 19 MANAGING Managing your contacts CONTACTS Your smartphone features an address book that allows you to save contacts to either the internal memory or onto your SIM card. Tap the People app from the Application menu or tap All contacts from the Dialer to view your contacts. If you don't have any contacts stored on your phone, you can import your Google account contacts, add a new contact or import contacts from your SIM or SD card. Open the People app from the Application menu and then tap to add a contact, to search for a contact, or tap the Menu button to open the menu. Adding a contact Tap to add a new contact.*

*You may also scan a person's profile barcode to add the person to your contact list or group. 20 - Managing contacts To create a contact, first choose where you want to store the contact's information. You will then be asked to enter the contact's information, such as name, address, and phone number. You may scroll down the page and tap Add another field to add things such as: • IM addresses.*

> [You're reading an excerpt. Click here to read official ACER Z200 user](http://yourpdfguides.com/dref/5671524) [guide](http://yourpdfguides.com/dref/5671524)

<http://yourpdfguides.com/dref/5671524>

 *• Add any personal notes about the contact.*

*• Phonetic name • Link a website To assign an image to your contact, tap the silhouette and select whether to take a photo or select an image from your smartphone's picture gallery. When done, click Done at the top of the screen. Tapping on the contacts name will bring up their profile. Tap while viewing a contact's profile to edit, share, delete, or print the contact. You may also set a ringtone for the contact, block incomign calls from this contact, or place the contact on your Home screen. You may also create a contact from an already dialed or received number, see Saving a dialed number to contacts on page 25. Making calls - 21 MAKING CALLS This chapter shows you how to make phone calls, and the various options available to you during your call. Before making a call Check that the phone function is on before you make a call. You can confirm the phone status from the Notification area. Note Status and notification icon colors may vary.*

*Icon Description Not connected to the network: You are unable to make a call. Connected to the network: You may make a call. Airplane mode: Wireless connectivity disconnected (Wi-Fi, Bluetooth, 2G and 3G). Please disable airplane mode before trying to make a call. 22 - Making calls Making a call 1. From the Home screen tap Phone to open the onscreen number pad. 2. Enter the number you wish to dial. 3. Tap to make the call.*

*4. To end the call, tap . If the contact you need is displayed, simply tap the contact name to make a call. Dialing a number from Call History Your call history can be viewed by tapping the Call History button. It displays recent received, dialed, and missed calls.*

*Tap the phone icon to redial. To view call details and other options, tap the number or contact's name. Viewing missed calls Missed call notifications are displayed in the following three areas: 1. The Notification area with the missed call icon. Open the Notification area and tap the missed call notification to display the missed call details.*

*2. By the Phone icon (the number in the box is the number of missed calls). Tap Phone from either the Home screen or the Application menu to directly display the missed call details. Making calls - 23 3. On your phone's lock screen. Tap the notification and slide to the left or right to display the missed call details. Making a call to one of your contacts Calling a contact from the Contacts tab 1. Tap the All contacts to view your contacts. 2. Tap on a contact to call them.*

*Calling a contact from the Contacts app 1. Tap the People icon the Application menu to view your contacts. 2. Tap on a contact to open their profile. 3. Tap on the contact's phone number to call them. Dialing an international number When dialing international numbers, there is no need to enter the international direct dialing prefix ('00' etc.) before the country code. Simply tap and hold 0+ on the onscreen number pad until + appears onscreen. Important International call rates can vary greatly depending on the country you are calling and your network provider.*

*We suggest you check all call rates with your network provider, to avoid excessive phone bills. If you are using your smartphone abroad, roaming charges will apply. Consult your network provider for roaming rates specific to the country you are visiting before you leave. Direct dial widget You may add a direct dial widget for a contact on your Home screen. Open the Application menu, then tap the Widgets tab.*

*Tap and hold Direct dial and you will be able to place the widget on your Home screen. Once placed, you will be able to select a contact to associate with that particular widget on your Home screen. 24 - Making calls The voice call screen You can minimize the call window to appear as a movable dialog instead of a whole screen by tapping the icon. You can even set this "floating" dialog box as the default voice call screen. To do so, open the Notification area and tap the down arrow to display more Quick Settings options (see Notification and status area on page 17).*

*Tap the Float caller button to activate (green means Float caller is "ON"). Answering or declining a call When you have an incoming call, the number will be shown on the screen. To accept or decline the call, tap the appropriate icon and Making calls - 25 slide your finger across the screen. To decline the call with a text message, tap the icon and select a message. Ending a call To end a call, tap from the voice call screen. Voice call options (call screen maximized) Icon Description Place the call on hold. Mute a call. Speakerphone. Access the keypad while a call is in progress. Add a second call Saving a dialed number to contacts You can save a number you have dialed to your contacts for future use.*

*1. From the Call History , tap the number and then tap Add to contacts . 2. Tap Create new contact and enter the information. See Adding a contact on page 19. 26 - Making calls Conference calls If you have one call on hold and another on line, you can combine both calls to create a conference call. After the first call is established, tap to add a second call. Tap to start the conference call. Internet calling - 27 INTERNET CALLING You can place and receive internet calls over a wireless network. Adding an internet calling account From the Home screen, tap Phone.*

*If open, tap the Back button to close the onscreen number pad. Tap the Settings > Internet Call button at the bottom-right of the call screen. Enable internet calling by tapping Use Internet calling. Tap Accounts > ADD ACCOUNT to add an internet calling account. Enter the Username, Password, and Server information and if you want this new account to be your primary internet calling account, tap Set as primary account.*

*You can also configure optional settings such as Display name, Outbound proxy address, Port number, Transport type, and Send keep-alive. Editing or removing an internet calling account Open an existing internet calling account and make the edits you want on the SIP account details. Tap Save to save your changes, tap Discard to discard the changes, or tap the Menu button and then select Remove account to delete the existing account. Using internet calling You can configure your phone to use internet calling (when you're connected to Wi-Fi) for all calls, only for internet calls, or to ask each time you place a call.*

*Receiving internet calls Once your have created an internet calling account, you can toggle off and on the internet calling feature on your phone. From the Home screen, tap Phone. If open, tap the Back button to close the onscreen number pad. Tap the Settings > Internet Call button at the bottomright of the call screen. Enable internet calling by tapping Use Internet calling. 28 - Internet calling Calling a contact's internet calling address You must add an internet calling address to a contact to be able to place an internet call to them. To make an internet call, from the Application menu tap People.*

## [You're reading an excerpt. Click here to read official ACER Z200 user](http://yourpdfguides.com/dref/5671524) [guide](http://yourpdfguides.com/dref/5671524)

<http://yourpdfguides.com/dref/5671524>

 *Tap on the contact to open their profile, and then tap on their internet calling address to place the call. Note Many modern internet calling apps automatically "connect" to any of your Android contacts who also have that service. Any connected services will be listed under "connections" in the contact's profile. Calling a phone number using internet calling If you have configured your phone to place all calls using internet calling or to ask for each call, you may also call a phone number using internet call, whenever you are connected to a wireless network.*

*Dial the number and tap , or select the contact you wish to place a call to, then tap the internet call account you want to use to make the call. Important Calling a phone number using internet calling requires that your service provider supports it, and may incur additional charges. Please contact your service provider if you have any questions. Messaging - 29 MESSAGING This chapter shows you how to set up and use the Phone messages, Social messages and Social events functions of your smartphone. All SMS and MMS messages are accessed via Messaging. Messaging automatically arranges received and sent messages into threads. To access Messaging, open the Application menu and tap Messaging on the Home screen. Note If you have multiple SIMs inserted in the phone, you will be asked which SIM to use before the message is sent. To select a SIM, just tap the name of the carrier. Creating a new message You can use your phone to compose text (SMS) and multimedia (MMS) messages.*

*Tap to compose a new message. Tap to add contacts from your contacts list (People), or tap the Type name or number field to enter the recipient's phone number or name directly. Suggested contacts will be displayed in a drop-down list below the text field. To select a suggested contact, tap the contact's name. 30 - Messaging Enter your message in the text box labeled Type text message.*

*Note Text messages may be up to 160 characters long. If your message is longer than 160 characters, it will be sent as multiple linked messages. Most phones will automatically join the linked messages to present the recipient with a single long message, however, some older phones do not have this ability. Tap the Menu button to see what options are available when creating a new message. The options change depending on the status of the message.*

*Option Insert quick text Insert contact Add subject Discard Description Insert pre-defined text content. Add a contact to the recipients list. Add a subject to the message. Discard the message. Replying to a message When a new text message arrives a message icon appears in the Notification area and the message icon at the bottom of the phone displays the number of unread text messages. Tap Messaging from the Application menu to view the message list or open the Notification area to see a summary of the message. Tap the summary to open the message list. To reply to an SMS or MMS message, open the message from the message list. Enter your text in the text box labeled Type text message. Tap the Menu button to see available options.*

*Option Select message Insert quick text Insert contact Add subject Description Select multiple messages. Insert pre-defined text content. Add a contact to the recipients list. Add a subject to the message. Messaging - 31 Option Description Add to Add the other contact to your contacts list. contacts Chat settings Modify various messaging settings. Multimedia messages Multimedia messages are similar to text messages but also allow you to attach files such as pictures, audio or video clips. Each message can be up to 300 kB in size. Note You need to set up an MMS profile before you can send MMS messages. Normally, your smartphone will set up the profile for you based on information retrieved from your provider.*

*Ask your network provider for the necessary information if you need to manually set up the MMS profile. Receiving multimedia messages When a new multimedia message arrives, a message icon appears at the top of the screen and a notification message is displayed. 1. The notification message displays a summary of the message. Tap View to view a summary of the message.*

*2. Tap Download to download the message content. Downloads can take a long time, depending on your connection quality. If you reply or open another app, the download will be stopped. Important You may be charged to download message content, especially if you are roaming.*

*Please contact your provider if you have any questions. 32 - Messaging 3. Tap the message to view the content. 4. To reply to the message, enter your text in the text box labeled Type message and tap the Send icon. Simple text replies will be sent as SMS messages. If you wish to attach a file, tap . You will be presented with a menu of options. 5. When you have finished composing the message, tap the Menu button and tap Send.*

*Going online - 33 GOING Browsing the internet O N LI N E In order to browse the internet with your smartphone, you must be connected to a data or wireless network. Using the browser To start browsing, open the Application menu and tap the Chrome or Browser icon. Note Reference images made using Browser. To open a new website, tap the address box at the top of the page. Enter the address using the keyboard and tap Go. You can zoom in or out of pages by pinching or reverse pinching. 34 - Going online To navigate forward and backward in your browser's history, view your bookmarks, and open multiple pages, tap or slide the screen to display the navigation options at the bottom of the screen. To open multiple pages Tap to display all of your open tabs (tap again to close). Tap a tab from the list to open it. To open a new tab, tap the plus sign.*

*The number in the icon represents the number of open tabs. Setting up Email Your smartphone enables you to access your email. Most popular ISPs can be set up in two steps. In the Application menu tap Email to start setting up your email account. If necessary, enter your email address and tap Manual setup to enter the parameters manually.*

*Tap Next to finish the setup process. Google services Note Apps may not be available in all countries and regions. You must activate a Google account before using Google services. The first time you access Google services, you must read and accept the Terms of Service. Going online - 35 Setting up your Google email 1.*

*Make sure your smartphone is connected to a data or Wi-Fi connection. 2. From the Application menu tap Gmail. If you did not enter your Gmail account address and password when you first started your phone, follow the onscreen instructions. Composing an email 1. Make sure your smartphone is connected to a data or Wi-Fi connection. 2. From the Application menu tap Gmail. 3. Tap .*

*4. Enter the recipient's email address, the subject and message. 5. When you are finished composing your message, tap . Voice search With voice actions, you can send text messages, place calls, send emails, find directions of establishments, automatically call establishments, search the internet and even send a note to yourself using your voice.*

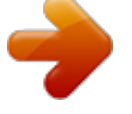

[You're reading an excerpt. Click here to read official ACER Z200 user](http://yourpdfguides.com/dref/5671524) [guide](http://yourpdfguides.com/dref/5671524) <http://yourpdfguides.com/dref/5671524>

 *Tap Voice Search from the Application menu, or tap the microphone icon on the Home screen. 36 - Going online Play Store Important For connection issues with Play Store, see FAQ and troubleshooting on page 62 Tap Play Store from the Application menu to open Google Play. Here you can obtain a variety of add-on programs and apps to enhance the functionality of your smartphone. The contents and design of Google Play varies by region. For example, in some regions, you can also browse for and purchase movies, books, magazines, or music.*

*Updates may add new categories or change how to navigate Google Play at any time. You can browse the store by category or tap the search icon to search for a specific app. Once you have selected an app, tap the Install button to download and install the app. You will be told which services the app requires access in order to function correctly (e.g.*

*contact information, wireless access, GPS). If none of these services seem unusual, tap Accept & download to proceed with the installation. Going online - 37 You may keep track of the download progress from both the app's page and the notification area. Important Some apps may require payment before you can download them. You will need to have a Google Wallet account in order to pay for these apps, or a credit card number associated with your Google account. Using downloaded apps Once you've downloaded and installed an app, you may find it in the Apps or Widgets sections of the Application menu. Certain apps provide both an App and widget, or only provide a widget (with no app icon). See Personalizing the Home screen on page 14. Uninstalling downloaded apps Once you've downloaded and installed an app, you may uninstall the app by opening the Application menu and tapping Settings > Apps. In the downloaded tab, select the the app you wish to uninstall and tap Uninstall. Deleting an app icon from the Home screen only deletes the shortcut. Google Hangouts Tap Hangouts from the Application menu to open Google Hangouts. Here you can see a list of your contacts connected to Google 38 - Going online Hangouts services. Tap on a contact to open a chat session. After you have connected, you can open a video chat session.*

*Maps, Navigation, Places and Latitude Get easy-to-follow directions using Google Maps, view real-time traffic condition and navigate by using spoken, turnby-turn driving instructions. Also, view where your friends are, places of interest, and local businesses. Note Maps does not have information about every location. Some locations may not have all zoom levels. Using the map Tap the Maps icon in the Application menu. Drag the map with your finger to move the map around. To zoom in or out: 1. Double tap a location on the map to zoom in on the location, and tap once to zoom out, or 2. Touch an area with two fingers at once and spread them apart to zoom in, and pinch them together to zoom out. AcerCloud setup - 39 ACERCLOUD SETUP AcerCloud is a personal cloud service that allows you to access your files over the internet, and make sure your most important files are always up to date.*

*With your personal cloud all your devices (PC, tablet, phone) with AcerCloud installed can access files on your main Cloud PC. Open the Application menu and tap AcerCloud. For more information please www.acer.com/acercloud Note visit the AcerCloud website: To access files on other devices, your Cloud PC must be on and connected to the internet.*

*If your PC has Always Connect, your PC may be in Sleep mode, but must be connected to a power supply (not battery power). AcerCloud setup for Windows To install AcerCloud on a PC without AcerCloud, you can download the AcerCloud setup program from the AcerCloud website (https:// 40 - AcerCloud setup www.cloud.acer.com/ops/downloads) Installer in the Windows part.*

*and select AcerCloud After download, double-click on the installer and follow the instructions to install AcerCloud. Note AcerCloud is designed for Windows 7, Windows 8 and 8.1. It is not compatible with older Windows Operating Systems or MAC OS X. Install AcerCloud Double-click on the AcerCloud icon, then double-click AcerCloudSetup. Follow the instructions to install AcerCloud. on Sign in using your Acer ID Start the AcerCloud program from the desktop or Start Menu. If you already have an Acer ID, use your email address and password to sign in to your AcerCloud account. AcerCloud setup - 41 Create an AcerCloud ID If you do not have an AcerCloud ID, you first need to sign up for an AcerCloud account, which you can do from your smartphone. Open the Application menu, tap AcerCloud, then tap Create an Acer ID, and enter the requested information Note Make a note of the email address and password you used for your Acer Cloud ID.*

*You must use this information to sign in to the AcerCloud service from each follow the instructions to register a new Acer ID. After entering the information, tap Sign up to apply for an Acer ID. Check your email account for an Acer ID activation message and click on the link in the email to activate your Acer ID device. 42 - AcerCloud setup AcerCloud options When you install AcerCloud, you have several options. Select the options that are useful on your PC and click Next to complete the setup: PicStream - Take holiday snapshots on your smartphone and share them with other smart devices. Photos will be backed up permanently on your Cloud PC (see below), and temporarily accessible for 30 days in your personal cloud and on other devices. Make this PC the Cloud PC You must define one (and only one) PC as your Cloud PC. Copies of all content added to your personal cloud (e.g. @@Note If you already have a Cloud PC, do NOT select this option.*

*@@@@You can download documents to other devices for long-term storage. @@@@@@@@@@Tap the Shutter button or press the volume key to take a picture. @@@@• Exposure: Over- or under-exposes the image. • Color effect: Applies a color effect to the image. @@@@@@• Anti-flicker: Choose from Off, 50 Hz, or 60 Hz.*

*@@@@• Set the Self timer: Options are Off, 2 seconds or 10 seconds. @@• Picture size: Set the picture resolution. • Preview size: Set the preview image ratio. @@• Turn the Microphone on or off. • Set the Audio mode: Options are Meeting and Normal.*

*@@@@Ensure you have adjusted the settings described above. 2. Frame your subject and steady your smartphone. 3. Zoom in or out as needed. 48 - Using the Camera 4. Tap the Shutter button to take a picture. Shooting a video 1. @@2. Tap the Camcorder button to start taking a video.*

*The icon will turn red to indicate that recording is in progress. @@@@Alternatively, open the Application menu and tap Gallery. From Gallery you can share the file directly using various services. Services vary depending on the file type. You may also edit individual photos you have taken by tapping the icon in the lower left-hand corner of the image. Geotagging Geotagging allows you to store the location where a photo or videa was taken right in the photo or*

*video itself.*

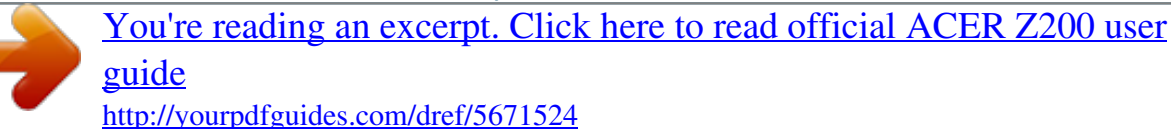

 *For the geotag to display, pictures must be taken with GPS location info turned on. Advanced settings - 49 ADVANCED SETTINGS Putting your smartphone in Airplane mode You can enter Airplane mode (also known as flight mode) to turn off telephone and Bluetooth functions and use your smartphone as a handheld device during a flight. Check with your airline to make sure this is permitted onboard. Switch your smartphone off during takeoff and landing as it may interfere with aircraft electronic systems.*

*Turning Airplane mode on or off 1. Open the Notification area. 2. Tap . -OR1.*

*Press and hold the power button until you get the phone options menu. 50 - Advanced settings 2. Tap Airplane mode to switch it ON or OFF. Note When Airplane mode is active, the area. icon will be displayed in the Notification Restarting your phone You can restart (reboot) your phone if you find apps are not responding.*

*1. Press and hold the power button until you get the phone options menu. 2. Tap Restart. Adjusting settings Activating or deactivating connections Open the Application menu and tap Settings to manage your connection settings. Item SIM management Wi-Fi Bluetooth Description Turn the data connection on or off and set roaming preferences. Turn the Wi-Fi function on or off. Turn the Bluetooth function on or off. Advanced settings - 51 Item Data usage More..*

*. Description View an estimate of the mobile data used for your SIM. Access additional connection settings: Airplane mode: Disable all wireless connections so you can safely use this device onboard an aircraft. Default SMS app: Choose which app serves as the default SMS app. Tethering & portable hotspot: Share your phone's mobile data connection via USB or as a portable Wi-Fi hotspot. VPN: Set up and manage Virtual Private Networks. Mobile networks: Set your options for connecting to mobile networks. USB Internet: Share your computer's internet connection via a USB cable. See Internet sharing on page 52. If your phone is in Airplane mode, the option to turn Bluetooth on will be disabled.*

*Please refer to Putting your smartphone in Airplane mode on page 49 for instructions on turning Airplane mode on or off. Adjusting Bluetooth settings You can use Bluetooth to exchange information between your smartphone and other mobile devices. Bluetooth connections For all Bluetooth settings, open the Application menu and tap Settings > Bluetooth. Here you can switch Bluetooth on or off, set a device name and discoverability. Tap SEARCH FOR DEVICES to scan for available devices.*

*To connect to a device, tap the device in the list of available devices. You may be asked to enter a PIN on both devices to establish the connection. To simply turn on or off Bluetooth, open the Notification area and tap the Bluetooth button. 52 - Advanced settings Internet sharing Tethering via USB If you wish to share your mobile internet connection with a computer, you can connect your phone to a PC using the supplied USB cable. 1.*

*Plug the USB sync cable into the micro USB connector on your smartphone. 2. Plug the USB client connector into an available USB port on your computer. 3. Push the Menu button and then tap Settings > More.. > USB Internet. Wi-Fi hotspot You can turn your smartphone into a portable Wi-Fi hotspot to share your mobile internet connection with up to 8 clients. 1. Push the Menu button and then tap Settings > More.*

*.. > Tethering & portable hotspot. Turn Wi-Fi hotspot ON.Tap Wi-Fi hotspot > Set up Wi-Fi hotspot. 2. Set the Network SSID and adjust security between None and WPA2 PSK. Tap Save to finish. Note When your smartphone is serving as a Wi-Fi hotspot, you can't use your phone's apps to access the internet via its Wi-Fi connection. Phone network settings In the Application menu tap Settings > More.*

*.. > Mobile networks to adjust your network settings. You can turn data connection on or off when roaming, choose a preferred network mode, specify a network operator and define access point names. Advanced settings - 53 Selecting a network Your phone will automatically detect your carrier/network settings when you insert a new SIM card.*

*However, you may prefer to manually select a network. This may be a good idea when roaming. Note When you are traveling, manually selecting a network may help to reduce your roaming charges. Check with your home service provider for the network offering the most competitive rates at your destination. 1. Open the Application menu and tap Settings > More... > Mobile networks > Network operators > Select Manually. 2. Your phone will search for available networks. 3. Select your preferred network from the list generated. You phone will attempt to register on the selected network. -ORTap Select automatically to connect to the available network with the strongest signal.*

*This may lead to your phone jumping between networks when you move around. Note Contact your service provider should you have any problems obtaining voice mail and the text message service center numbers. Data usage control settings Data usage controls let you monitor total usage by network type and app and then set limits if needed. Ensure Wi-Fi or mobile data is enabled before setting a limit. Access data usage settings from the Application menu by tapping Settings > Data usage. Phone settings Many phone settings are automatically configured by your smartphone when you insert a SIM card. The device will communicate with your provider and automatically obtain all necessary settings, such as network name, voice mail and text message center numbers. 54 - Advanced settings You can also view and modify these settings manually through the Call settings screen. From the Home screen, tap Phone, then tap the Menu button > Settings > Voice Call. Tap which settings you want to modify.*

*Sound To adjust your phone's sound settings, in the Application menu tap Settings > Sound. Item Vibrate Volumes Phone ringtone Default notification Dial pad touch tones Touch sounds Screen lock sound Vibrate on touch Description Vibrates the device for incoming calls. Adjust the Ringtone, Notifications, and Alarm volumes. Sets your default voice calls ringtone. Set your phone's default notification sound.*

*Play tones when using dial pad. Play sounds when touching certain UI elements. Play sound when locking and unlocking the screen. Vibrate when pressing soft keys and on certain UI interactions. Adjusting the volume Adjust the volume of your phone using the volume button on the side of the phone.*

*Alternatively, you can set the Ringtone, Notifications, and Alarms volume by opening the Application menu and tapping Settings > Sound > Volumes. Audio profiles To adjust your phone's sound settings, in the Application menu tap Settings > Audio profiles. Choose from General, Silent, Meeting, or Outdoor. Advanced settings - 55 Display To adjust your phone's display settings, in the Application menu tap Settings > Display. Item Theme Wallpaper Brightness Auto-rotate screen Sleep Daydream Font size Description Choose from Default or Acer.*

[You're reading an excerpt. Click here to read official ACER Z200 user](http://yourpdfguides.com/dref/5671524) [guide](http://yourpdfguides.com/dref/5671524) <http://yourpdfguides.com/dref/5671524>

 *Change the Home screen's wallpaper. Adjust screen brightness. Enable rotation of the screen when device is tilted. Adjust the delay before the screen automatically turns off. Controls what happens when the phone is docked and/or sleeping.*

*Change the default font size for the UI. Mirrors your device's display on a compatible monitor or display. Pairing your device to the display is required before use and may require a dongle. See the instructions that came with your display or dongle to pair. Cast screen Setting the date and time To set the date and time, open the Application menu and tap Settings > Date & time. If you travel frequently or live in an area that uses daylight saving time, activate Automatic date & time > Use network-provided time from this menu. This will enable your smartphone to set the date and time based on information it receives from the network. Setting alarms There are two predefined alarms on your phone by default. Tap Clock in the Application menu, and then tap to edit alarm settings. You may: • Turn the alarm on or off.*

*56 - Advanced settings • • • • • Set the alarm time. Set which days to repeat the alarm. Set a ringtone. Enable or disable vibrate. Give it a label. Changing language and text options Set your location and language input preferences by opening the Application menu and going to Settings > Language & input. Connecting to a PC If you wish to transfer information between your device and your computer (either the microSD card in your device or the device's internal memory), you can connect your device to a PC using the supplied USB cable. 1. Plug the USB sync cable into the micro USB connector on your*

*phone. 2.*

*Plug the USB client connector into an available USB port on your computer. 3. Open the notification area and ensure your USB connection method says Connected as a media device. Your device will now be available as a drive in your computer's file explorer. Tap Connected as a media device to choose other connection methods including Charge only and Built-in CD-ROM. Note After turning on USB storage, you will not be able to access the files in the microSD card or apps such as Gallery or Music. Synchronization You can sync your calendar, email and contacts on your phone and never worry about losing them again. Sync in real time or adjust it as you please. In the Application menu, tap Settings. Under Advanced settings - 57 ACCOUNTS, tap the appropriate account and again under ACCOUNTS tap that account's email address to access the synchronization settings.*

*To add a new account, tap Add account. Select the type of account and then follow the onscreen instructions. Google Sync In Google, you can set synchronization for Google services. In your Google account's synchornization settings menu, tap the checkmark next to the item you would like to have autosync. Tap again to uncheck any for manual synchronization. To manually synchronize an item, make sure the item is checked, tap the Menu button and then tap Sync now. Note You need a Google account to sync your calendar and appointments. FM radio The FM radio allows you to listen to your favorite stations while on the move. Headphones must be inserted to the 3.5 mm jack as it functions as an antenna.*

*You can access the radio by tapping FM Radio from the Application menu. 58 - Advanced settings Tap the back icon to turn the radio off. Applications (apps) Closing an app To close an active app, in the Application menu tap Settings > Apps. Swipe over to the Running tab, then tap the program you wish to close. Select Stop to close the program.*

*Uninstalling an app You can remove programs installed on your smartphone to free up extra storage memory. 1. In the Application menu tap Settings > Apps. 2. Swipe over to the Downloaded tab.*

*3. Find the app in the list and tap on it. 4. Tap the Uninstall button and then tap OK. Important You should only remove programs if you are familiar with the Android operating system. Restoring to factory settings You may perform a clean boot to restore your smartphone to the factory settings. Before performing a clean boot, ensure that your Advanced settings - 59 smartphone is not locked. Press any key or tap the screen to see if the phone responds. Important You should only perform a clean boot when all other options have failed to restore your smartphone to an operational state. This will erase all your personal information, any contacts stored on your phone and any programs you installed.*

*If your phone is responding to screen input, then open Settings from the Application menu. Tap Backup & reset > Factory data reset > Reset phone and then Erase everything to format your phone. 60 - Accessories and tips ACCESSORIES AND TIPS This chapter shows you how to use accessories with your smartphone, as well as provide useful tips for when you are using your smartphone. Using the headset Your smartphone is compatible with headsets with builtin microphone for handsfree use when making calls. To use the headset, plug it into the 3.5 mm headphone jack at the top of the phone. When the headset is plugged in, all audio is routed to the headset, and the speakers are turned off. • To answer an incoming call, press the button on the microphone. • Adjust the volume using the volume up/down button on the smartphone. • End the call by pressing the button again.*

*Using a Bluetooth headset Your smartphone's Bluetooth functions make it fully compatible with all Bluetooth headsets. This allows you to use the unit handsfree when making calls, without the inconvenience of wires. Creating a new access point When you need to add another GPRS/3G/EDGE connection on your phone, obtain the access point name and settings (including username and password if required) from your wireless service provider. 1. Open the Application menu and tap Settings > More.*

*.. > Mobile networks > Access Point Names, and select an operator. 2. Tap the Menu button and then tap New APN.*

*3. Enter the APN settings. Tap an item to adjust it. Accessories and tips - 61 4. When you have finished tap the Menu button and then tap Save. Important Some providers and countries do not allow the use of a smartphone as a modem over HSDPA. Please check with your provider before attempting to do so. Inserting a microSD card Your smartphone features a memory expansion slot that accepts a microSD card to expand memory and storage capacity. Please refer to Installing a SIM or microSD card on page 7 for instructions on installing a microSD card. 62 - Appendix APPENDIX FAQ and troubleshooting This section lists frequently asked questions that may arise during the use of your smartphone, and gives easy answers and solutions to these questions.*

*Aspect Question Suggestions If the headset is plugged into the device, the speaker is automatically shut off. Disconnect the headset. Check that the device volume setting is not muted. Check that the volume control is not at its lowest setting.*

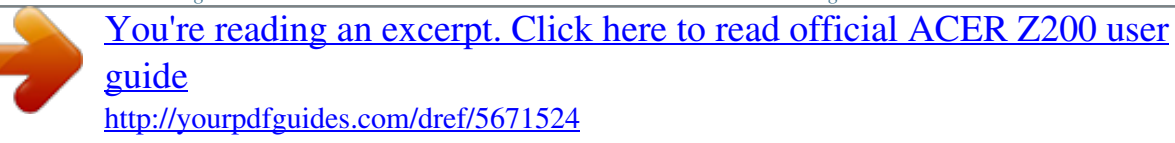

 *You may be trying to view an image that is not supported. See Multimedia on page 70. You may be trying to view a video that is not supported. See Multimedia on page 70. You may be trying to play a file that is not supported. See Multimedia on page 70.*

*Audio Why is there no sound coming from the device? Why can't I view my picture files? Multimedia files Why can't I view my video files? Why can't I play my music files? Appendix - 63 Aspect Google Play Store System information and performance Power RAM / ROM Internal storage Suggestions 1. First check that you have a Wi-Fi or data connection and then try again. Some Wi-Fi "hotspots" require you to log in before accessing the internet. Why can't I 2. If you still cannot connect, try connect to the adjusting your date/time settings.*

*Play Store? Open the Application menu and tap Settings > Date & time > Automatic date & time set to off. 3. Manually adjust the time and then try to reconnect to the Play Store. Tap Settings > About phone to How do I check check the OS version (Build the OS version number) and other hardware and of my device? software information. The battery power may be I can't turn on depleted.*

*Recharge the device. the device. See Charging the battery on page 6 for more information. How do I check To check the ROM status, tap the RAM and Settings > Storage. ROM memory To check RAM status, tap Settings status? > Apps > RUNNING. My device's available Uninstall apps to increase available internal storage storage. See Uninstalling an app is full or almost on page 58. full. Question 64 - Appendix Aspect Question Unlock pattern I forgot my unlock pattern. Heat The phone heats up when charging or making long duration calls.*

*Suggestions After a certain number of wrong entries, you will be presented with an option to reset your pattern. Tap Forgot pattern? and enter your Google account username and password. You must have an active Google account on the smartphone. Alternatively, you restore your smartphone to factory settings. See Restoring to factory settings on page 58. It is normal for the phone to heat up when charging. When charging is complete, it will return to its normal temperature. It is also normal for the phone to heat up during long periods of use, such as watching a video or a long phone conversation. Other sources of help For information on Up-to-date information regarding your smartphone Service enquiries Refer to ..*

*. www.acer.com mobile.acer.*

*com www.acer.com/support Warnings and precautions - 65 WARNINGS AND PRECAUTIONS • Do not use this product near water. • Do not place this product on an unstable cart, stand or table. If the product falls, it could be seriously damaged.*

*• Slots and openings are provided for ventilation to ensure reliable operation of the product and to protect it from overheating. These openings must not be blocked or covered. The openings should never be blocked by placing the product on a bed, sofa, rug or other similar surface. This product should never be placed near or over a radiator or heat register, or in a built-in installation unless proper ventilation is provided. • Never push objects of any kind into this product through cabinet slots as they may touch dangerous voltage points or short-out parts that could result in a fire or electric shock. Never spill liquid of any kind onto or into the product. • To avoid damage of internal components and to prevent battery leakage, do not place the product on a vibrating surface. • Never use this product when engaging in sporting activities, exercising, or in any vibrating environment which may cause a short circuit or damage, and even a risk of explosion from the battery pack. Protecting your hearing To protect your hearing, follow these instructions. • Increase the volume gradually until you can hear clearly and comfortably.*

*• Do not increase the volume level after your ears have adjusted. • Do not listen to music at high volumes for extended periods. • Do not increase the volume to block out noisy surroundings. • Decrease the volume if you can't hear people speaking near you. Additional safety information Your device and its enhancements may contain small parts. Keep them out of the reach of small children. 66 - Warnings and precautions Operating environment Important For safety reasons, turn off all wireless or radio transmitting devices when using your smartphone device under the following conditions. These devices may include, but are not limited to: wireless LAN (WLAN), Bluetooth and/or 3G. Remember to follow any special regulations in force in any area, and always switch off your device when its use is prohibited or when it may cause interference or danger. Use the device only in its normal operating positions. To successfully transmit data files or messages, this device requires a good quality connection to the network. In some cases, transmission of data files or*

*messages may be delayed until such a connection is available. Ensure that the above separation distance instructions are followed until the transmission is completed. Parts of the device are magnetic. Metallic materials may be attracted to the device, and persons with hearing aids should not hold the device to the ear with the hearing aid.*

Do not place credit cards or other magnetic storage media near the device, because information stored on them may be erased. Medical devices Operation of *any radio transmitting equipment, including wireless phones, may interfere with the functionality of inadequately protected medical devices. Consult a physician or the manufacturer of the medical device to determine if they are adequately shielded from external RF energy or if you have any questions. Switch off your device in health care facilities when any regulations posted in these areas instruct you to do so. Hospitals or health care facilities may be using equipment that could be sensitive to external RF transmissions.*

*Pacemakers. Pacemaker manufacturers recommend that a minimum separation of 15.3 cm (6") be maintained between wireless devices and a pacemaker to avoid potential interference with the pacemaker. These recommendations are consistent with the independent research by and recommendations of Wireless Technology Research. Persons with pacemakers should do the following: • Always keep the device more than 15.3 cm (6") from the pacemaker. Warnings and precautions - 67 • Not carry the device near your pacemaker when the device is switched on. If you suspect interference, switch off your device, and move it. Hearing aids. Some digital wireless devices may interfere with some hearing aids.*

*If interference occurs, consult your service provider. Vehicles RF signals may affect improperly installed or inadequately shielded electronic systems in motor vehicles such as electronic fuel injection systems, electronic anti-skid (anti-lock) braking systems, electronic speed control systems, and air bag systems.*

> [You're reading an excerpt. Click here to read official ACER Z200 user](http://yourpdfguides.com/dref/5671524) [guide](http://yourpdfguides.com/dref/5671524)

<http://yourpdfguides.com/dref/5671524>

 *For more information, check with the manufacturer, or its representative, of your vehicle or any equipment that has been added. Only qualified personnel should service the device, or install the device in a vehicle. Faulty installation or service may be dangerous and may invalidate any warranty that may apply to the device. Check regularly that all wireless equipment in your vehicle is mounted and operating properly. Do not store or carry flammable liquids, gases, or explosive materials in the same compartment as the device, its parts, or enhancements. For vehicles equipped with an air bag, remember that air bags inflate with great force. Do not place objects, including installed or portable wireless equipment in the area over the air bag or in the air bag deployment area. If in-vehicle wireless equipment is improperly installed, and the air bag inflates, serious injury could result.*

*Using your device while flying in aircraft is prohibited. Switch off your device before boarding an aircraft. The use of wireless teledevices in an aircraft may be dangerous to the operation of the aircraft, disrupt the wireless telephone network, and may be illegal. Potentially explosive environments Switch off your device when in any area with a potentially explosive atmosphere and obey all signs and instructions. Potentially explosive atmospheres include areas where you would normally be advised to turn off your vehicle engine.*

*Sparks in such areas could cause an explosion or fire resulting in bodily injury or even death. Switch off the device at refueling points such as near gas pumps at service stations. Observe restrictions on the use of radio equipment in fuel depots, 68 - Warnings and precautions storage, and distribution areas; chemical plants; or where blasting operations are in progress. Areas with a potentially explosive atmospheres are often, but not always, clearly marked. They include below deck on boats, chemical transfer or storage facilities, vehicles using liquefied petroleum gas (such as propane or butane), and areas where the air contains chemicals or particles such as grain, dust or metal powders.*

*Follow any restrictions. Do not use the device where blasting is in progress. Emergency calls Important Wireless phones, including this device, operate using radio signals, wireless networks, landline networks, and user-programmed functions. Because of this, connections in all conditions cannot be guaranteed. You should never rely solely on any wireless device for essential communications like medical emergencies. If certain features are in use, you may first need to turn those features off before you can make an emergency call. Consult this guide or your service provider for more information. When making an emergency call, give all the necessary information as accurately as possible. Your wireless device may be the only means of communication at the scene of an accident. Do not end the call until given permission to do so.*

*Taking care of your smartphone 1. DO take care not to scratch the screen of your smartphone. Keep the screen clean. When working with your smartphone, use your finger or fingernail. Never use an actual pen or pencil or other sharp object on the screen surface. 2. DO NOT expose your smartphone to rain or moisture. Do not let water enter the circuitry through the front panel buttons or expansion slots. In general, treat your smartphone as you would a mobile phone or other small electronic device. Warnings and precautions - 69 3.*

*DO be careful not to drop your smartphone or subject it to any strong impact. Do not place your smartphone in your back pocket. 4. DO NOT expose your smartphone to extreme temperatures. For example, do not leave your smartphone on the dashboard of a car on a hot day or when temperatures are below freezing point.*

*Also, keep it away from heaters and other sources of heat. 5. DO NOT use or store your smartphone in any location that is dusty, damp or wet. 6. DO use a soft, damp cloth to clean your smartphone.*

*If the surface of the screen becomes soiled, clean it with a soft cloth moistened with diluted window-cleaning solution. 7. DO NOT press down on the screen with force, otherwise you may crack the screen. 70 - Specifications Note Specifications may vary depending on region and configuration. Performance • 1 GHz dual-core processor • System memory: • 512 MB RAM (depending on model) • 4 GB (depending on model) • Android operating system Display • 4" TFT LCD, capacitive touchscreen • 800 x 480 resolution Multimedia Formats supported: Type Image Audio playback Ringtone Video recording Video playback Formats JPEG, GIF, PNG, BMP MP3, AMR, AAC LC, AAC+, eAAC+, Vorbis, FLAC, MIDI, WMA, WAVE MP3, AMR, AAC LC, AAC+, eAAC+, Vorbis, FLAC, MIDI, WMA, WAVE H.263, H.264, MPEG4 H.263, H.264, MPEG4, VP8, WMV USB connector • Micro USB connector • USB client • DC power-in (5 V, 2 A) - 71 Connectivity • • • • Bluetooth 4.0 IEEE 802.*

*11b/g/n GSM 850 / 900 / 1800 / 1900 MHz HSPA/WCDMA: EU 900 / 2100 MHz (or US 850 / 900 / 1900 / 2100 MHz)\* • HSPA+ / GPRS / EDGE • GPS \* Frequency depends on model. Camera • 2 MP rear camera • Fixed focus Expansion • microSD memory card slot (up to 32 GB) Battery • 1300 mAh Lithiumion battery Note Length of battery operation will depend on power consumption which is based on system resource use. For example, constantly using the backlight or using power-demanding apps will shorten battery life between charges. Dimensions Height Width Thickness Weight 126.5 mm 65 mm 10.3 mm (10.7 mm with optional cover) 130 g (with battery) 72 - End User License Agreement E N D U S E R L ICE N SE A G R E E M E N T IMPORTANT-READ CAREFULLY: THIS END USER LICENSE AGREEMENT ("AGREEMENT") IS A LEGAL AGREEMENT BETWEEN YOU (EITHER AN INDIVIDUAL OR A SINGLE ENTITY), AND ACER INC. INCLUDING ITS SUBSIDIARIES ("ACER") FOR THE SOFTWARE (WHETHER PROVIDED BY ACER OR BY ACER'S LICENSORS OR SUPPLIERS) THAT ACCOMPANIES THIS AGREEMENT, INCLUDING ANY ASSOCIATED MEDIA, PRINTED MATERIALS AND RELATED USER ELECTRONIC DOCUMENTATION WHICH MAY BE BRANDED "ACER" ("SOFTWARE"). AGREEMENTS RELATING TO ANY OTHER PRODUCT OR TOPIC ARE NEITHER INTENDED NOR SHOULD THEY BE IMPLIED. BY INSTALLING THE ACCOMPANYING SOFTWARE OR ANY*

*PORTION THEREOF, YOU AGREE TO BE GRANT OF LICENSE Acer grants to you the following non-exclusive and non-transferable rights with respect to the Software.*

*Under this Agreement, you may: 1. Install and use the Software only on a single designated phone. A separate license is required for each phone on which the Software will be used; RESTRICTIONS You may NOT: 1. Use or copy the Software except as provided in this Agreement; 2. Rent or lease the Software to any third party; 3.*

*Modify, adapt, or translate the Software in whole or in part; 4. Reverse engineer, decompile, or disassemble the Software or create derivative works based upon the Software; 5. Merge the Software with any other program or modify the Software, except for your personal use; and 6.*

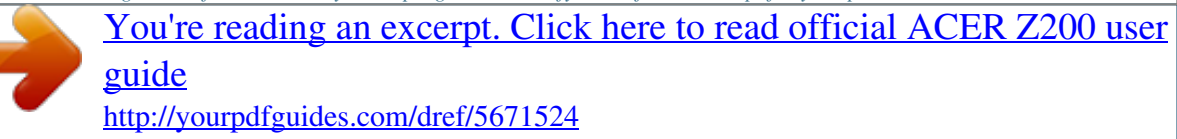